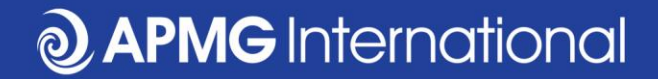

#### Booking a CP<sup>3</sup>P Exam For candidates who have self-studied

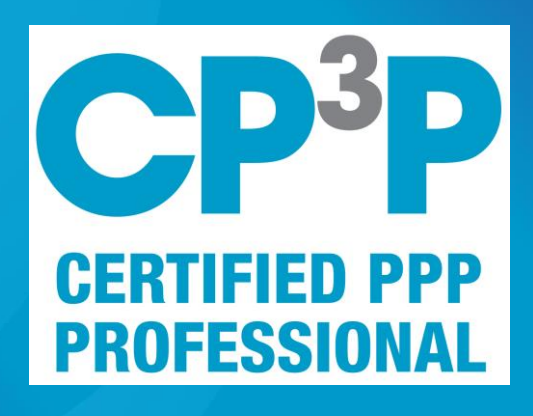

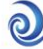

#### **APMG CP<sup>3</sup>P examination steps**

- Purchase exam from APMG
	- *You may have received a voucher from your employer which you can redeem via the website*
- Register via APMG Candidate Portal
- Book exam date & time
- Test your equipment
- Practice on sample exam paper
- Connect to the proctor, via Candidate Portal
- Take exam
- Access results, e-certificate and digital badge via Candidate Portal

## https://ppp-certification.com/

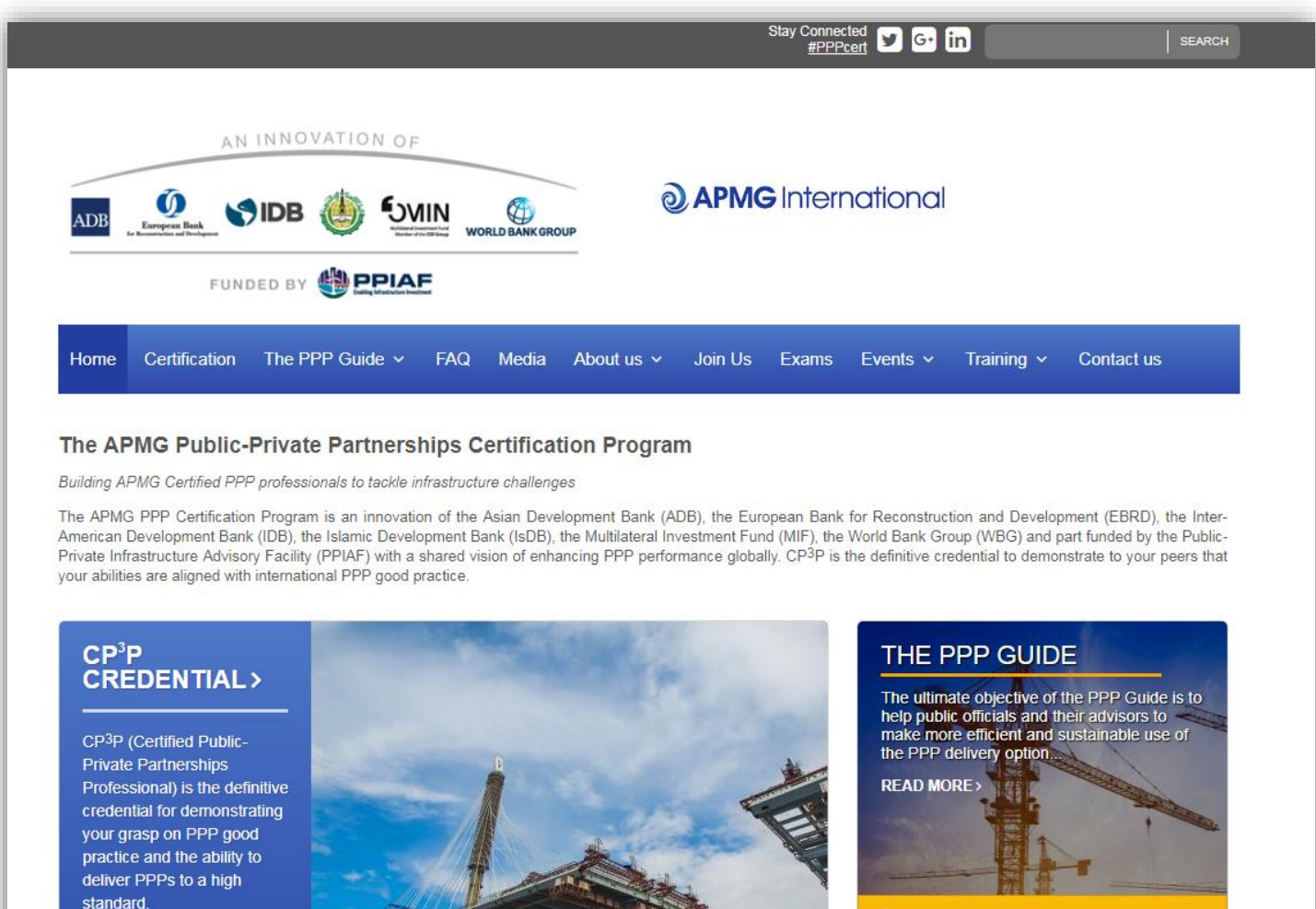

**MORE INFO>** 

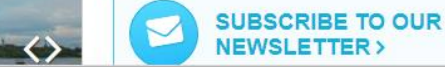

Download the PPP Guide

#### www.apmg-international.com

#### @ APMG International

#### **<https://ppp-certification.com/book-your-exam>**

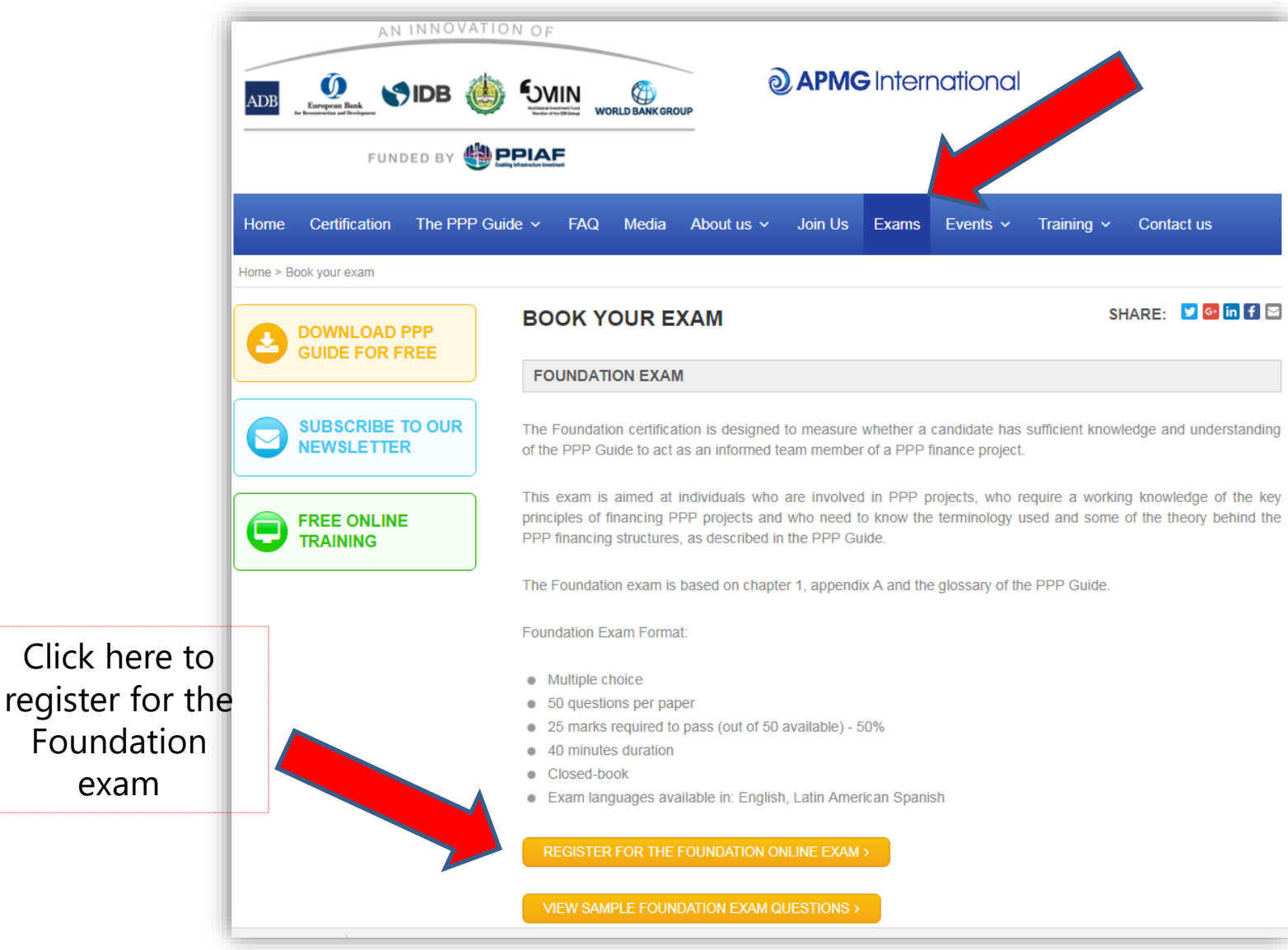

www.apmg-international.com

#### **WAPMG** International

### **Select the exam language & add to basket**

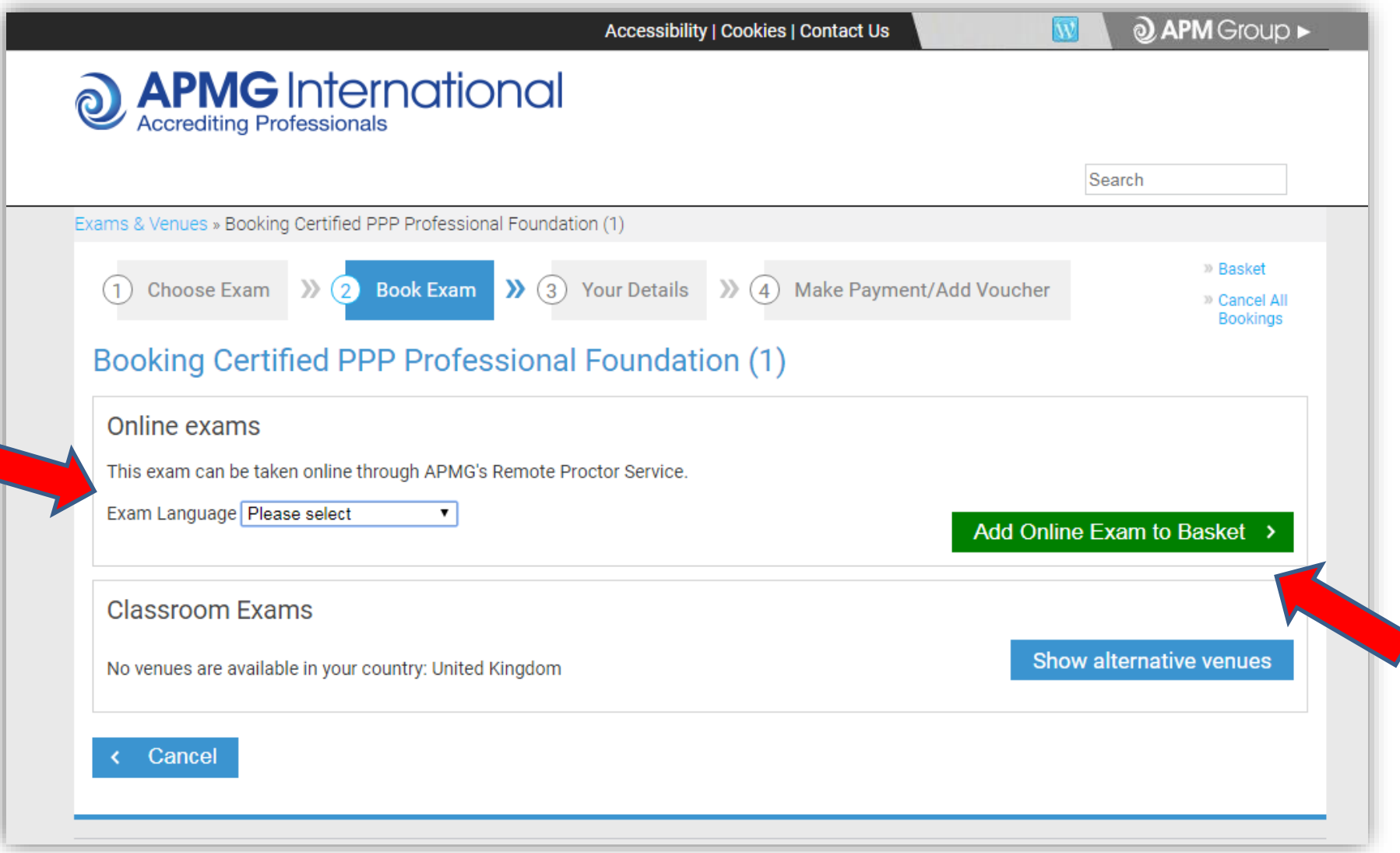

## **Confirm your selection**

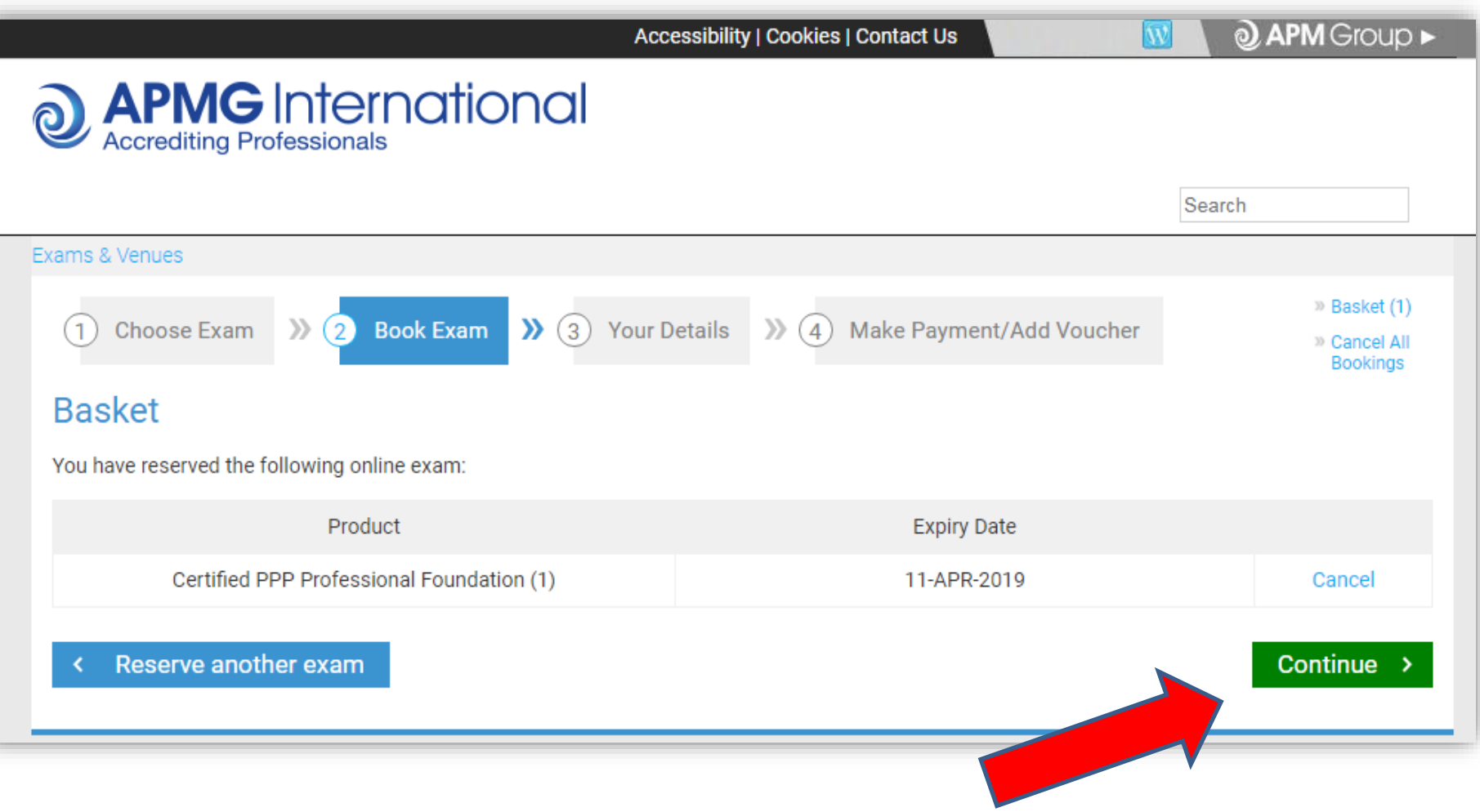

**@APMG** International

#### **Enter your personal details**

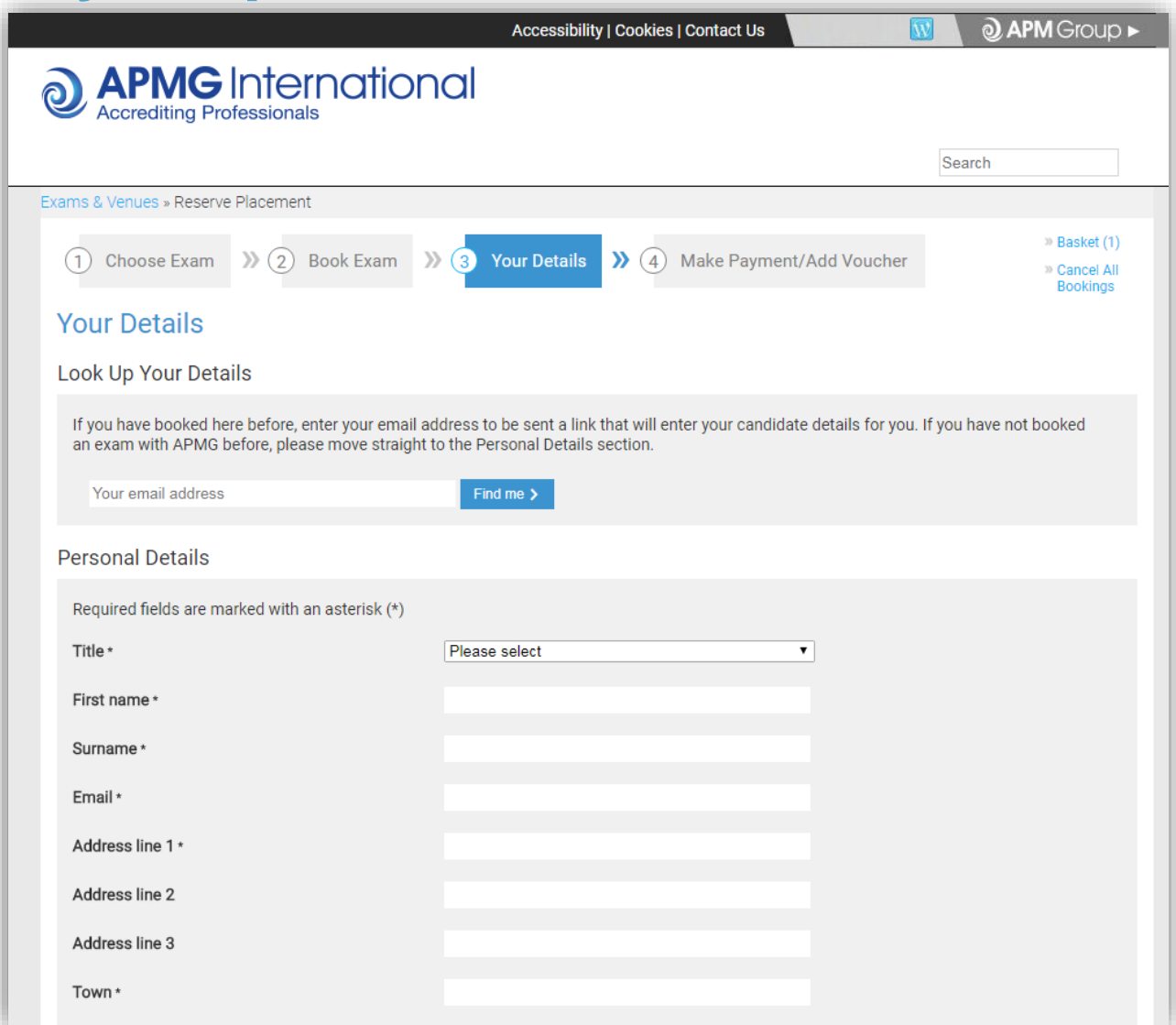

www.apmg-international.com

#### @ APMG International

## Confirm how you have prepared for the exam

#### **Booking Certified PPP Professional Foundation (1)**

Certified PPP Professional Foundation (1) Self-study Declaration

To support my application to sit the examination independently, I confirm that I have studied using one or more of the following methods:

Choose all applicable \*

- The Manual and/or any other reference material bought independently from APMG-Business Books or other bookshops.
- Internet references to the Certified PPP Professional Foundation (1) methodology and/or ∩ other literature publicly available.

**JAPMG** International

Any kind of training purchased from an accredited training organisation: □

None

□

## **Read & accept the booking terms & conditions**

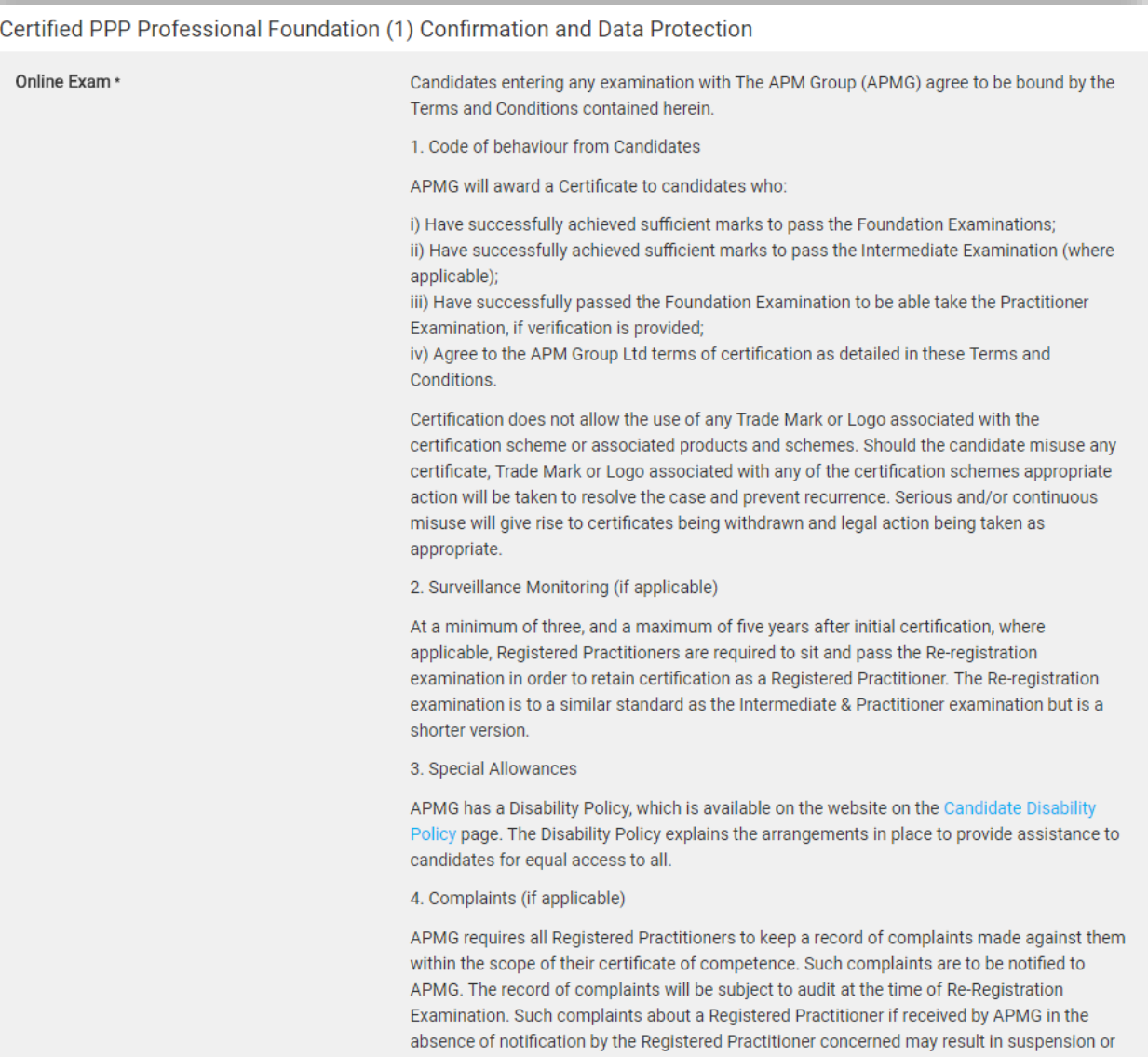

#### **@ APMG** International

#### **Payment Option 1 – Pay by credit card**

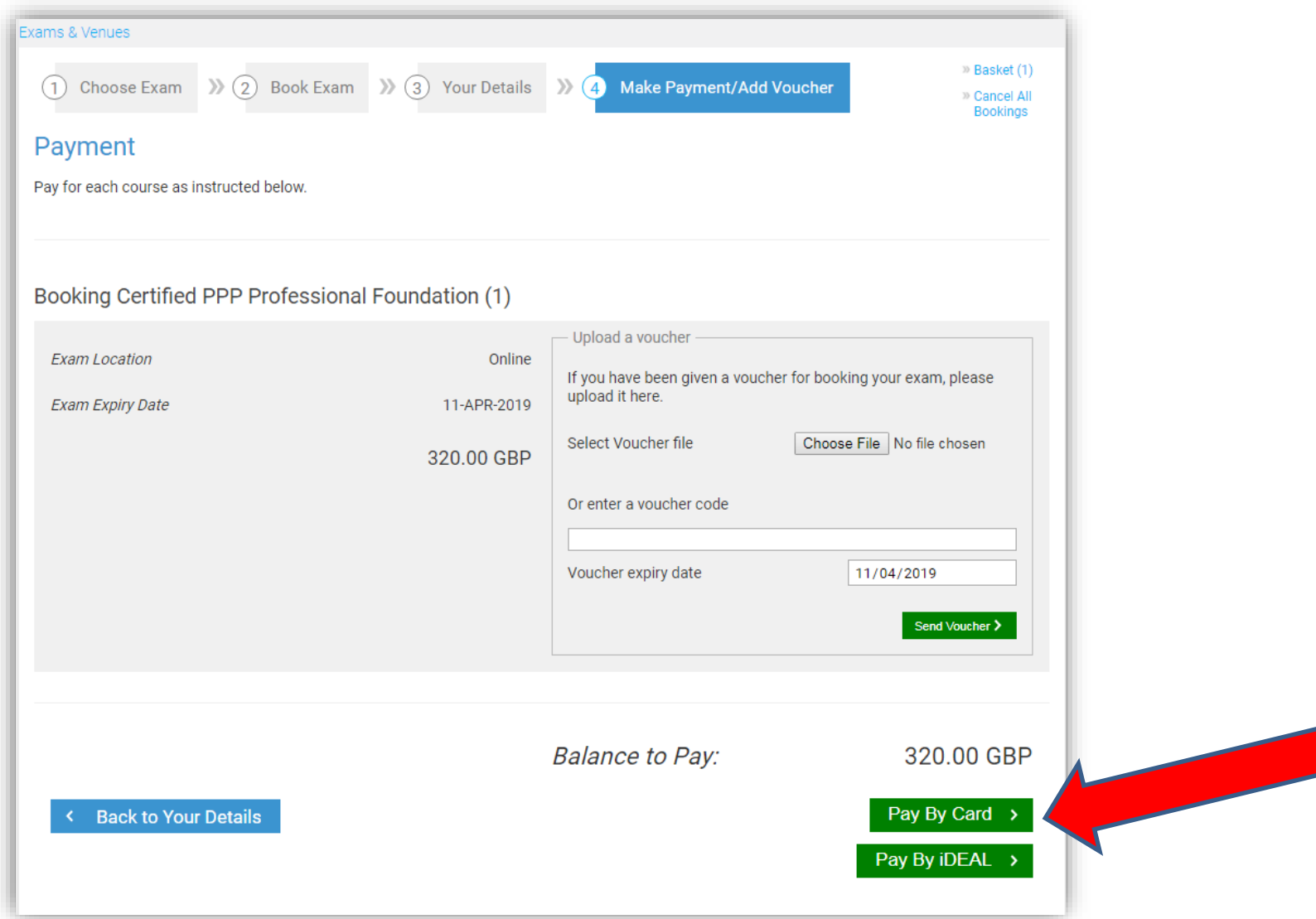

www.apmg-international.com

**@ APMG** International

#### **Payment Option 2 - Upload your voucher**

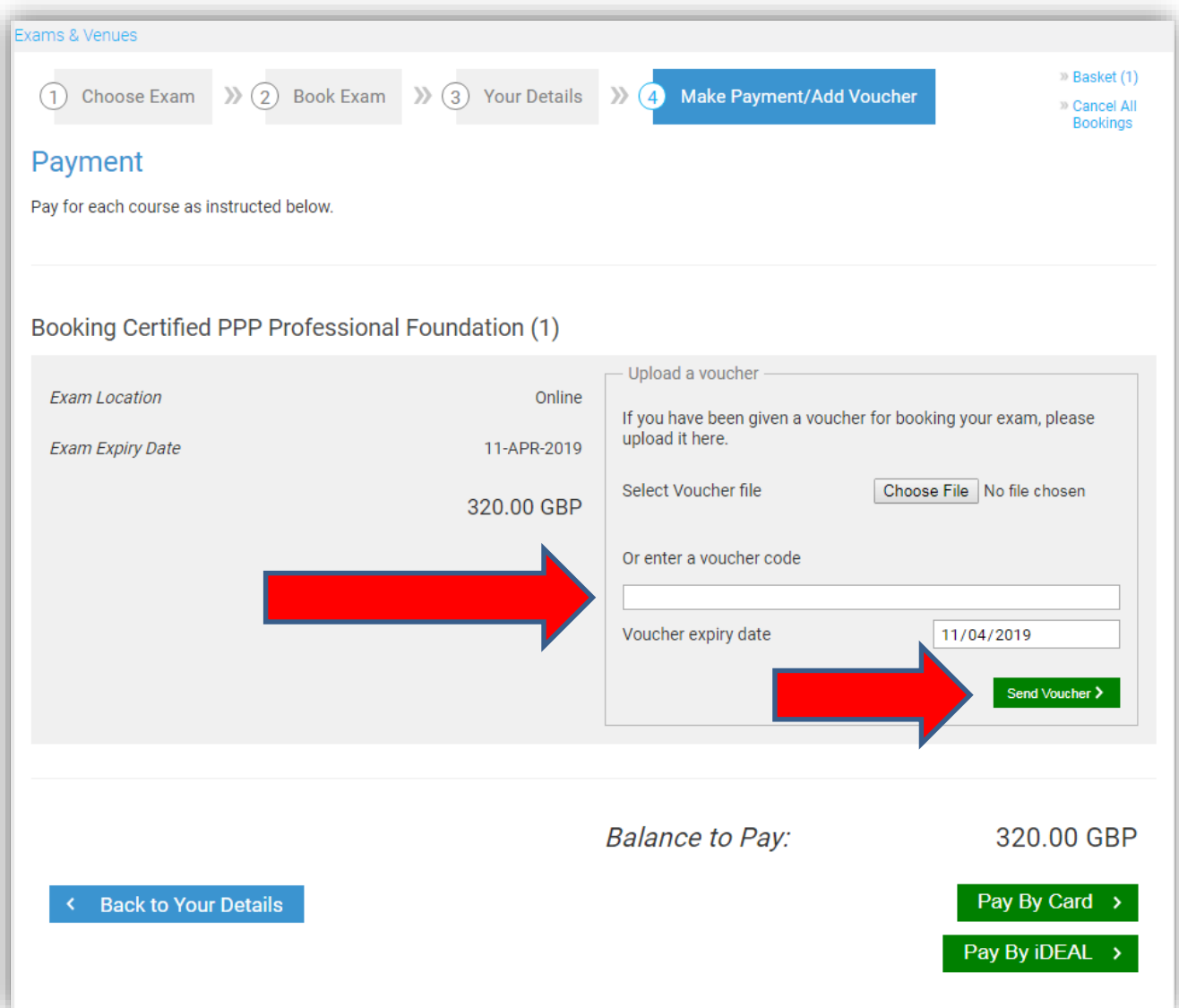

www.apmg-international.com

**@ APMG** International

## **Check your email**

- An email will be sent to the email address provided in the 'Your Details' section
	- Contact [help@apmg-international.com](mailto:help@apmg-international.com) if your email does not arrive within 24 hours. *Check your spam/junk mail folder first.*
- Click on the link in the email to register for your exam in your Candidate Portal
- Check your personal details are correct and select your preferences:
	- How you would like your name to appear on the exam certificate
	- If you would like your name to be included on the APMG [Successful Candidate Register: https://apmg](https://apmg-international.com/successful-candidates)international.com/successful-candidates
	- If you would like to be contacted by APMG
	- If you would like to be contacted by the scheme owner (World Bank Group)

#### **Select your language**

- You can change the language of the Candidate Portal
	- Click on the language box in the top right-hand corner.
	- This does **not** change the language of the exam

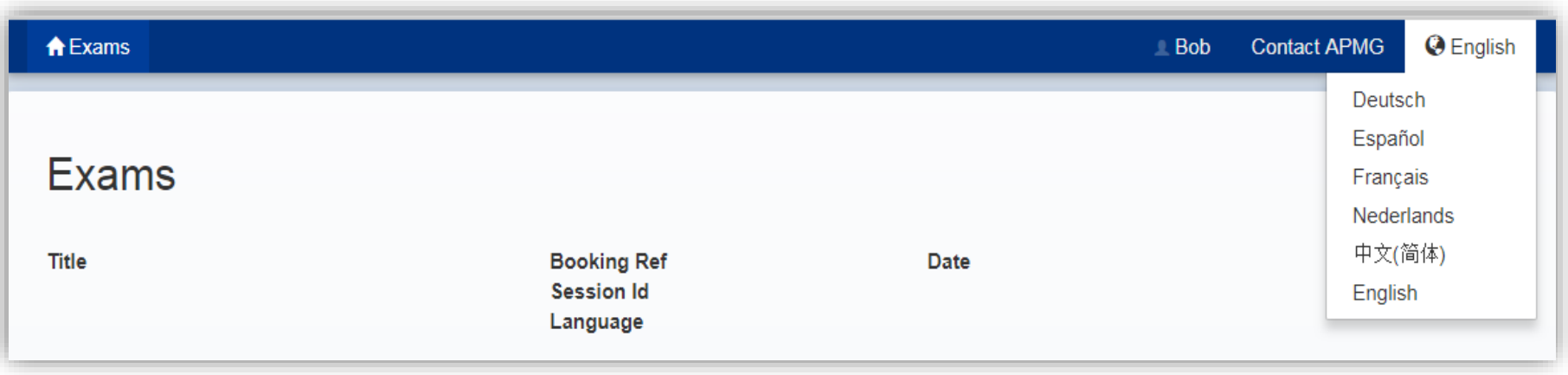

## **Your exam details**

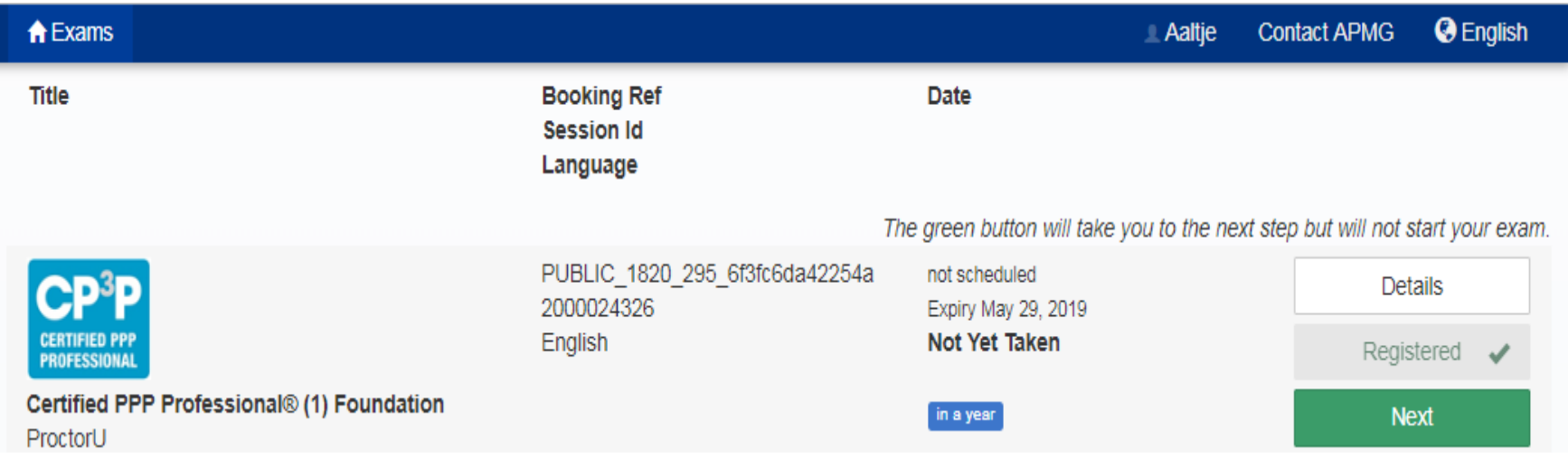

- Your exam details are displayed:
	- Exam name and level
	- Exam language
	- Expiry date
- Click on the 'Next' button

## **Select your exam date and time**

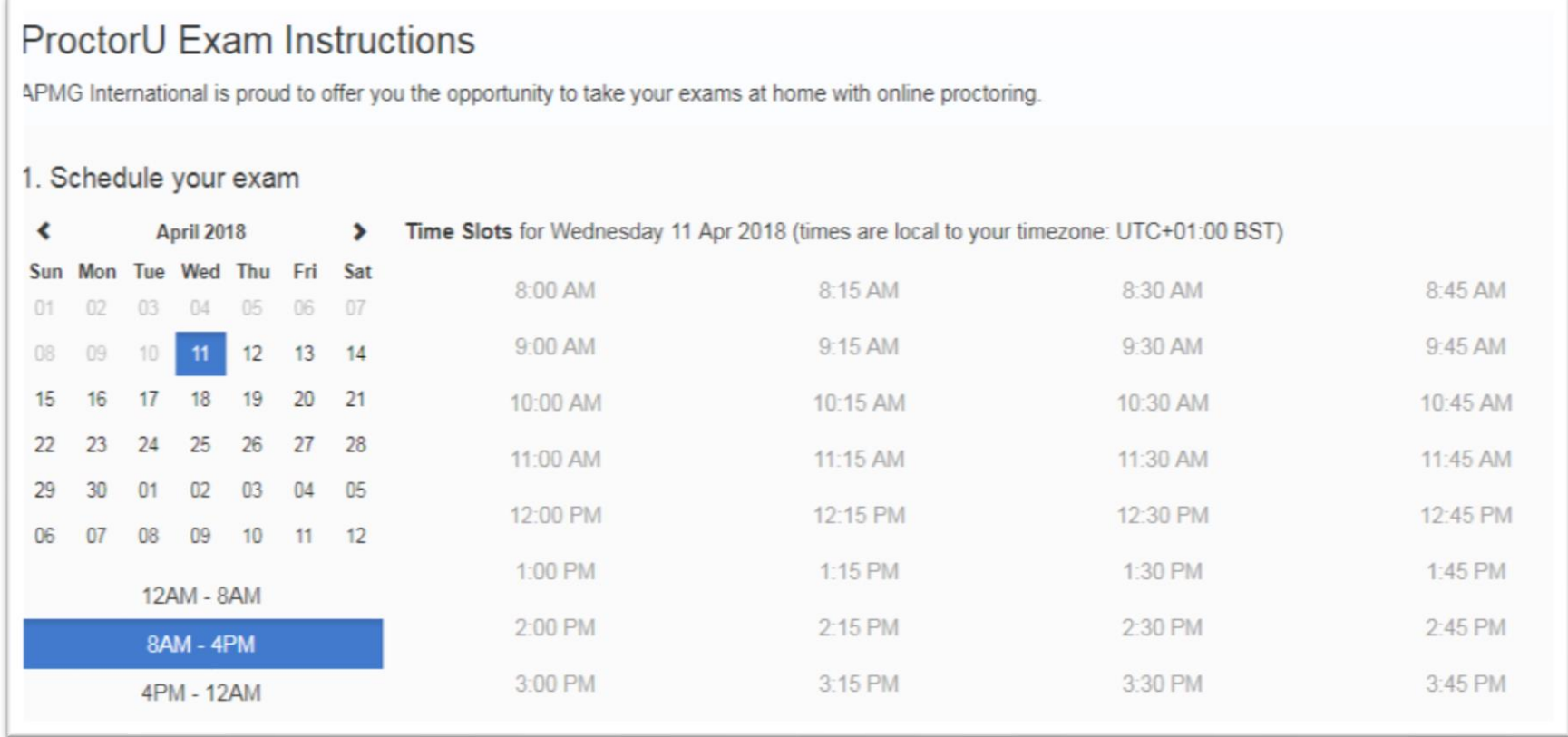

## **Your exam booking**

• Add your exam date and time to your calendar (Outlook, iCal or Google calendar)

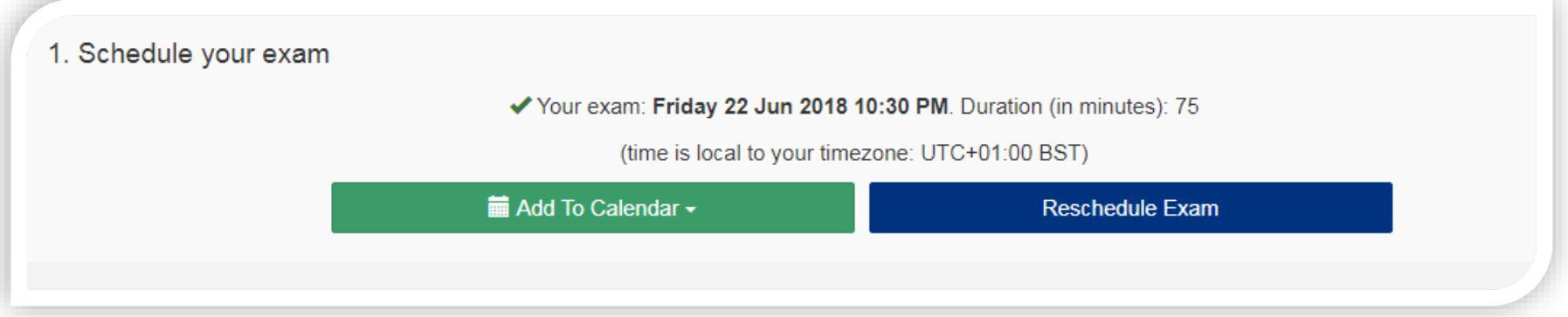

• You can reschedule your exam date and time via the Candidate Portal at no cost

You should log on to the Candidate Portal at least 15 minutes before your exam start time

• [https://candidateportal.apmg-international.com](https://candidateportal.apmg-international.com/)

## **Before your exam**

• Test your equipment

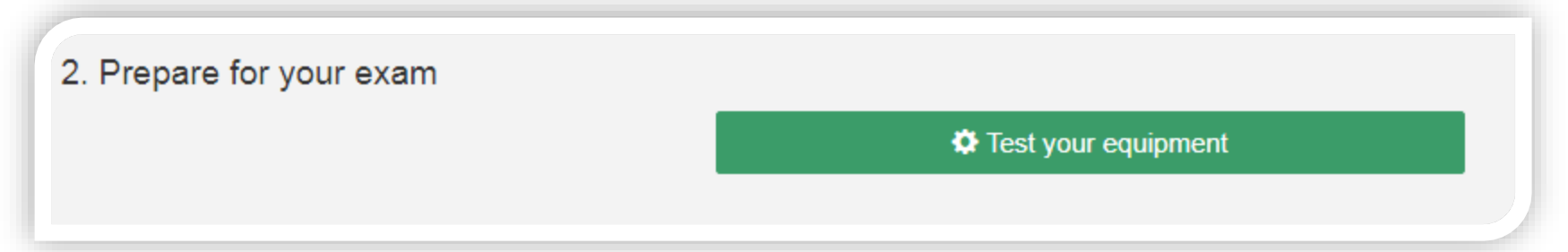

- Please ensure that you have a wired internet connection for the exam. We do **NOT** recommend taking the exam using a wireless (wi-fi) connection.
- Read the Candidate Checklist:
	- You will need to show your photo ID
	- You will need to show the proctor a scan of the room
		- You must be the only person in the room
	- You cannot use headphones

#### **Practice Exam Paper**

• You can practice on a sample paper (the link is at the bottom of the page)

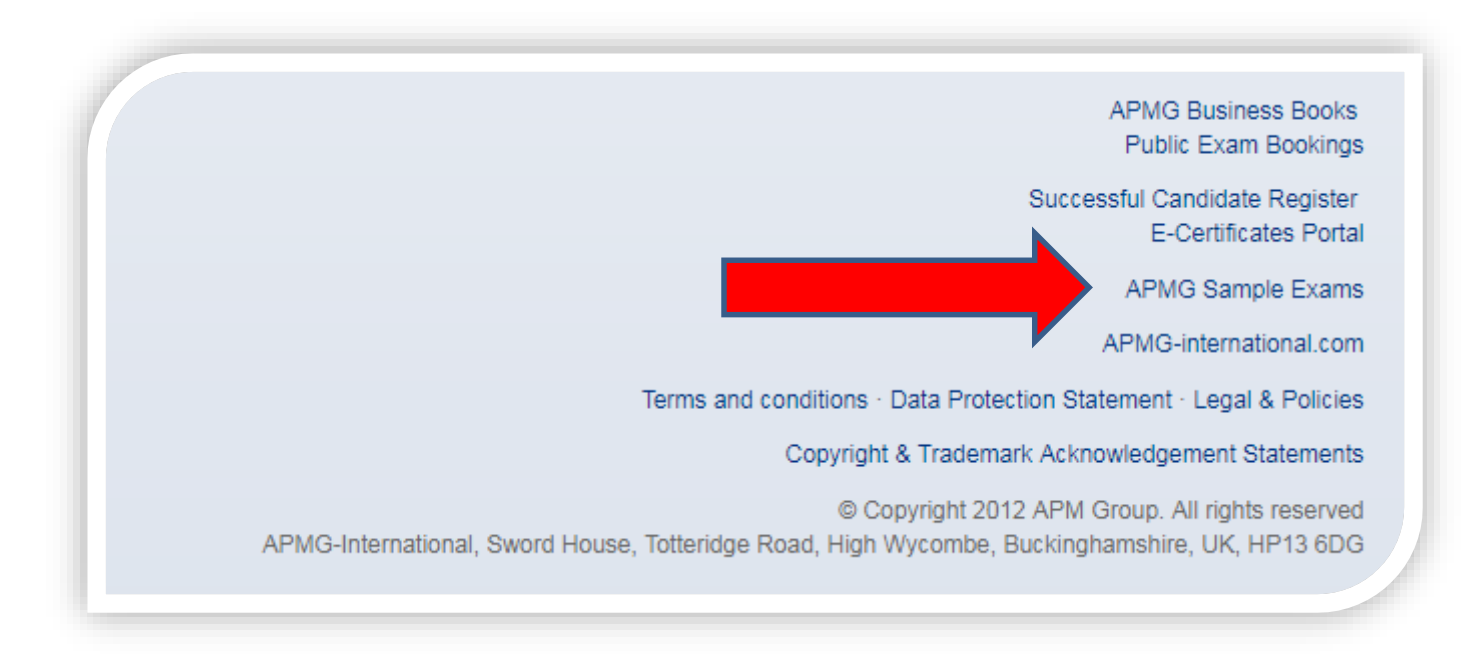

[https://candidateportal.apmg-international.com](https://candidateportal.apmg-international.com/)

## **Additional requirements**

Before your exam, please contact APMG if you wish to change the language of your exam, your exam language is shown in the Candidate Portal.

- **Foundation** exam: 40 minutes; closed book, no breaks allowed
- **Preparation** exam: 2.5 hours; open book (PPP Guide only), one break allowed
- **Execution** exam: 2.5 hours, open book (PPP Guide only), one break allowed

If a break is allowed, please be aware that the additional time (10 minutes) is added to the exam duration; time will not stop during a break

#### **How to contact APMG**

- For technical assistance: [help@apmg-international.com](mailto:help@apmg-international.com)
- Telephone (24 hours a day, 7 days a week):
	- UK 01494 452 450
	- US 1-855-773-3403
	- AU 1800 170 920
	- CA 1-855-898-0575
	- $-$  BR  $+55$  11 3172 5558
	- All Other Countries +44 (0) 1494 452 450
- *Select option 3*
- All other queries: [servicedesk@apmgroup.co.uk](mailto:customerservice@apmgroup.co.uk)

#### **How to start your exam**

- Log in to the candidate portal approx. 15 minutes before the start of your exam
	- [https://candidateportal.apmg-international.com](https://candidateportal.apmg-international.com/)
- Click on 'Next'
- Click on 'Connect to your proctor'
- The proctor will request permission to access your computer
- The proctor will need:
	- To see your photo ID
	- You to show them the room, using your webcam

#### **Before starting the exam**

If you have any concerns, please do not start your exam and contact APMG directly:

- US 1-855-773-3403
- $-$  AU 1800 170 920
- CA 1-855-898-0575
- $-$  BR  $+55$  11 3172 5558
- UK & all other countries:  $+44$  (0)1494 452 450

If necessary, your exam date and time can be rescheduled free of charge.

#### **After the exam**

- Your provisional result will be displayed on-screen
- Formal confirmation of your result will be emailed to you within 2 working days
- In your Candidate Portal, you can:
	- View your result
	- Download your e-certificate
	- Share your success via social media
	- Create a digital badge

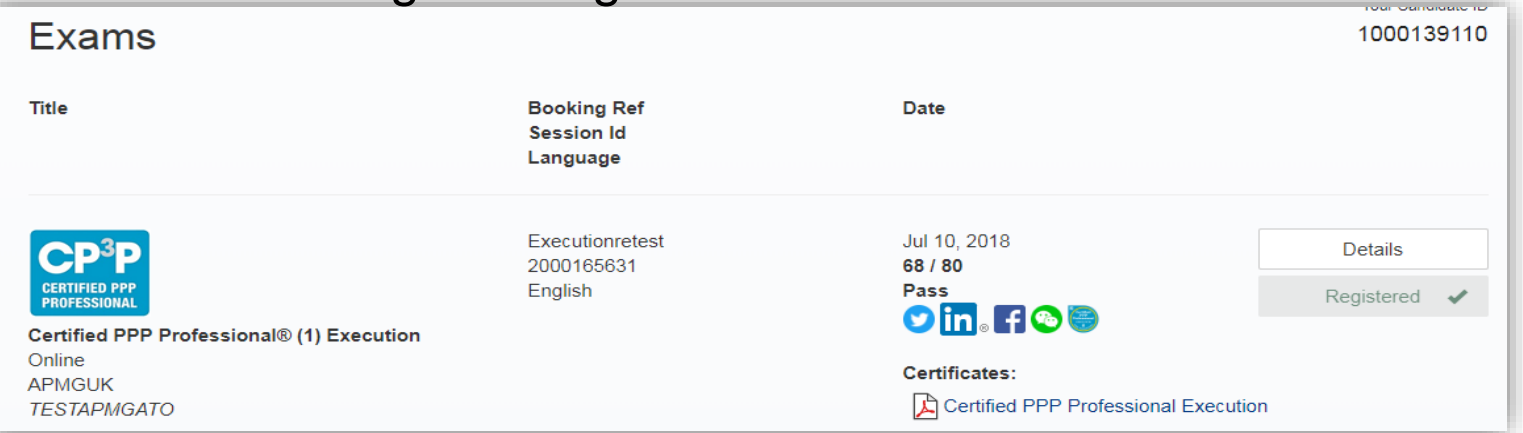

#### **APMG** International

## **Claim your APMG digital badge in 3 EASY steps...**

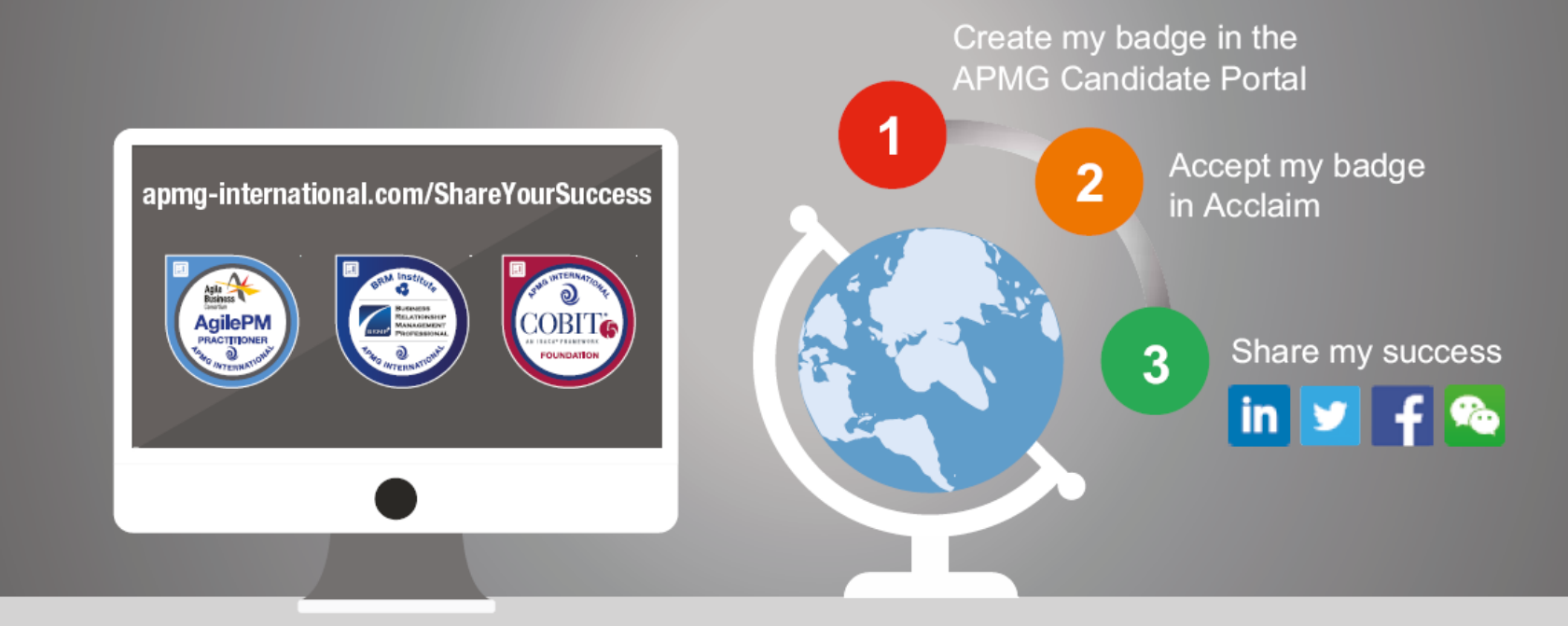

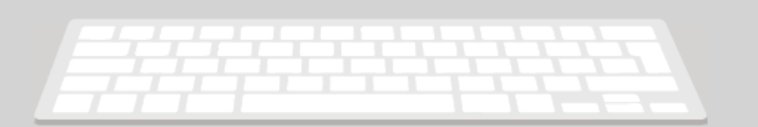

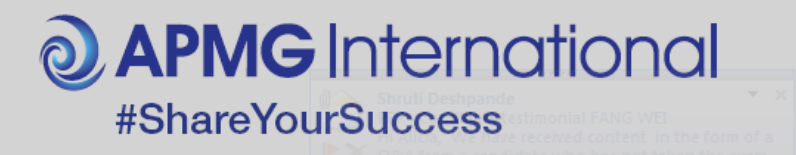

**@ APMG** International

# Good luck in your exam

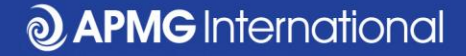

#### **Connect with us....**

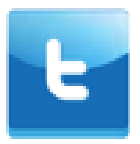

@APMG\_Inter | @cyber\_APMG

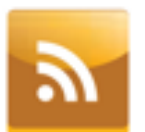

blog.apmg-international.com

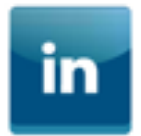

www.linkedin.com/company/apmg-international

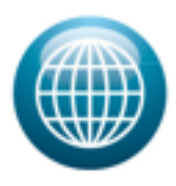

www.apmg-international.com | www.apmg-cyber.com